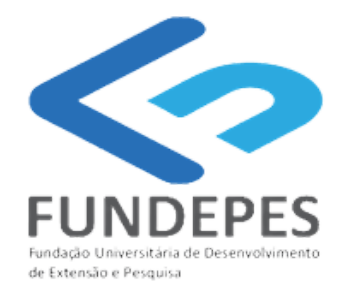

## PORTAL DO COORDENADOR MANUAL DE SOLICITAÇÃO DE TERMO ADITIVO DE BOLSA

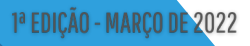

 $\ddot{\circ}$ 

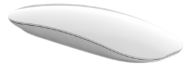

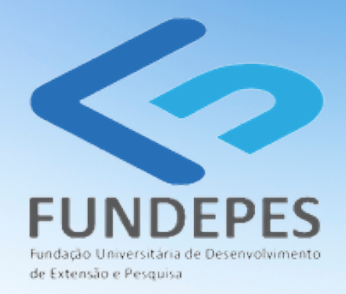

## PORTAL DO COORDENADOR MANUAL DE SOLICITAÇÃO DE TERMO ADITIVO DE BOLSA

Diretor-Presidente: Ricardo Wanderley Vice-diretora:Taciana Melo Diretora Financeira: Edriene Texeira

Diagramação e edição: Alcilene Vieira Revisão: Daniell Pontes Texto: Cristina Rocha, Daniell Pontes, Janegleide Rogério, Lauremília Rocha, Pedro Raposo, Renata Mendes Vídeos e imagens do Portal: Pedro Raposo Imagens dos fluxogramas: Lauremília Rocha, Renata Mendes

1ª EDIÇÃO - MARÇO DE 2022

# Passo a passo para solicitar TERMO ADITIVO DE BOLSA

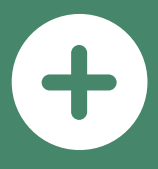

#### Fazendo a solicitação de termo aditivo de bolsa

1- Acessar o Portal do Coordenador (<http://coordenador.fundepes.br/PortalCoordenador/>);

2. Na tela inicial, CLIQUE NO MENU LATERAL, SOLICITAÇÕES DE BOLSAS E ESTÁGIOS e, em seguida, clique em NOVO TERMO ADITIVO DE BOLSA;

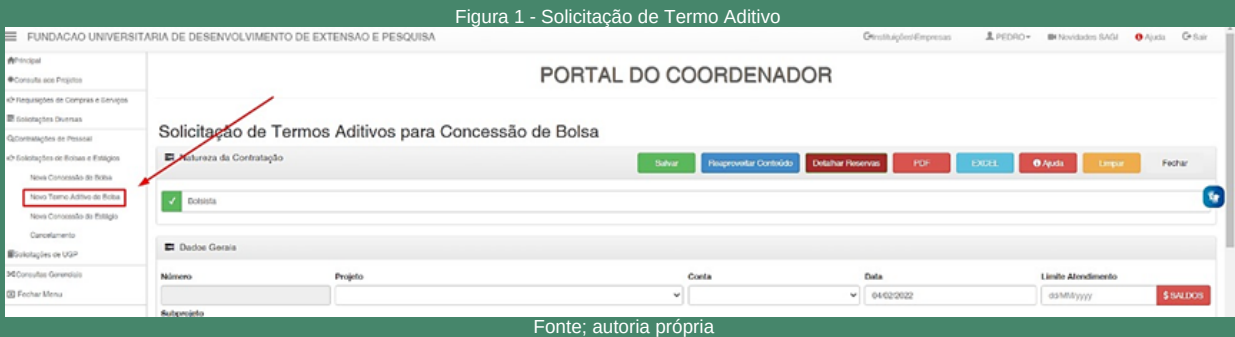

3. Selecione o PROJETO;

4- Selecione a descrição da rubrica BOLSA ENSINO, PESQUISA, EXTENSÃO E INOVAÇÃO;

5-Emitem, selecione o bolsista;

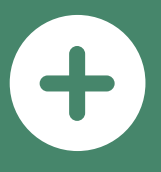

6- SELECIONE o bolsista. Verifique que ao selecionar o bolsista as opções de beneficiários e dados bancários serão carregadas automaticamente, exceto a opção contratos anteriores, onde DEVERÁ SER SELECIONADOA A ÚLTIMA ADMISSÃO DO BOLSISTA;

7-Em seguida, vá para a seção OUTROS DADOS e preencha todos os seus dados;

8- Informe, também, a justificativa e as qualificações do bolsista;

9- Na sessão ARQUIVOS RELACIONADOS, clique em upload e anexo o comprovante de vínculo do bolsista;

10- Adicione alguma observação, se necessário, e clique em SALVAR.

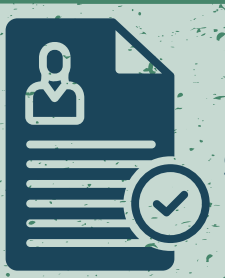

#### **IMPORTANTE**

4 Como o bolsista já está cadastrado é obrigatória somente a atualização do vínculo institucional, com a anexação do comprovante, assim como a nova previsão orçamentária para o aditivo de bolsa. <sup>4</sup>

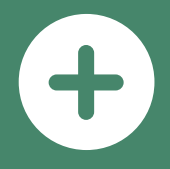

#### Ao salvar é gerado um número de SOLICITAÇÃO e um número de PROTOCOLO que será a referência para consulta do STATUS da solicitação de ADITIVO DE BOLSA.

Figura 2- Salvando solicitação

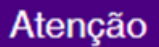

Solicitação WEB:00002/2022 cadastrada com sucesso! Protocolo: 4995.050122.0002

Fechar

Fonte: autoria própria

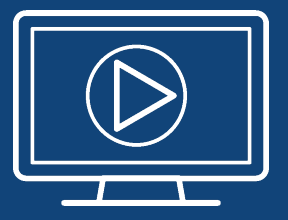

**Quer conferir os PASSOS PARA SOLICITAR O TERMO ADITIVO diretamente no Portal do Coordenador?**

> **Scaneie o QRCode e assista ao vídeo instrucional agora!**

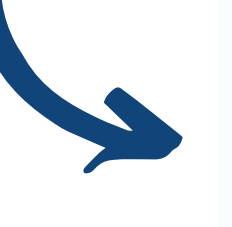

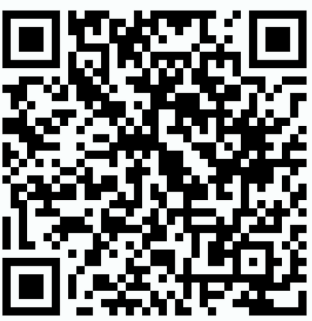

**<https://youtu.be/sAPsboisFd0>**

### Fluxo de Termo Aditivo da bolsa

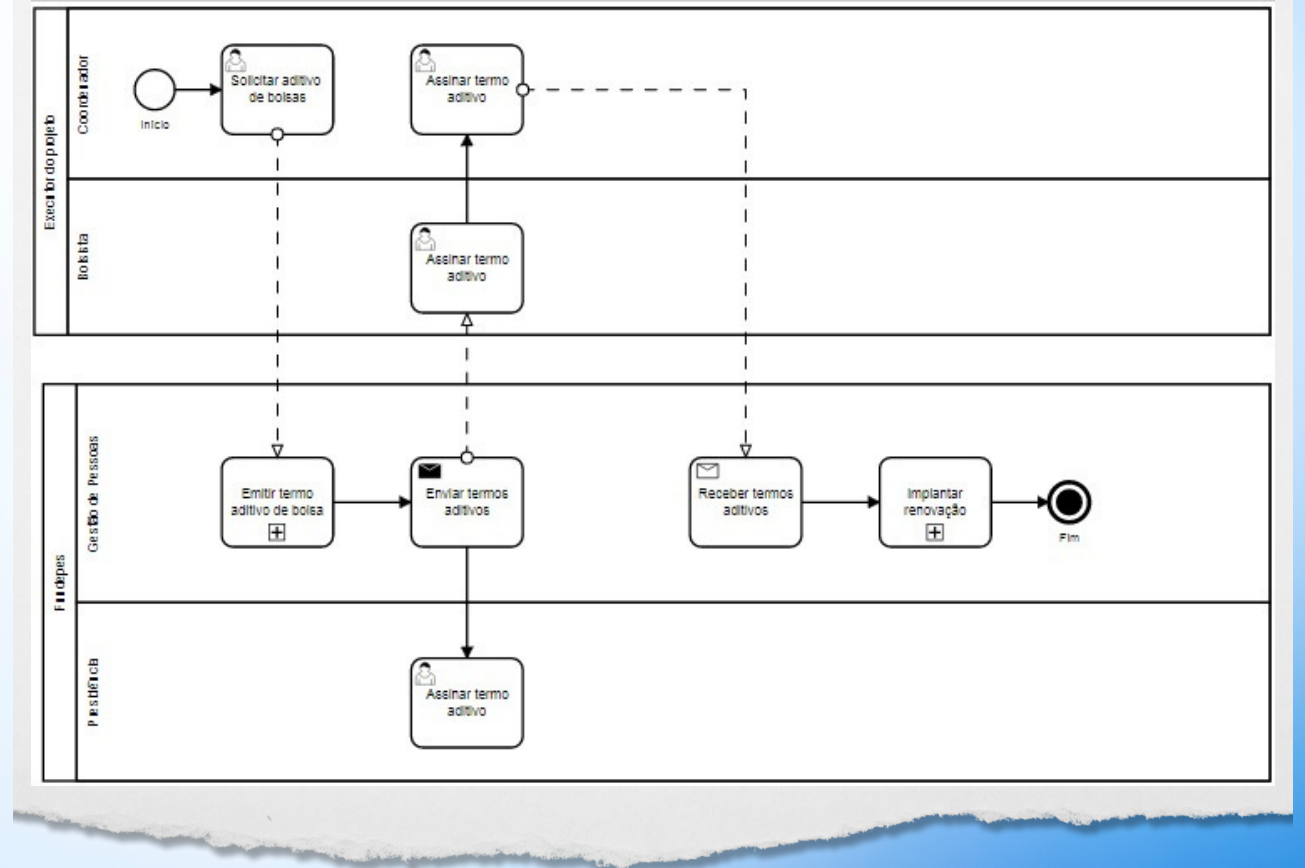

### Deixe sua opinião!

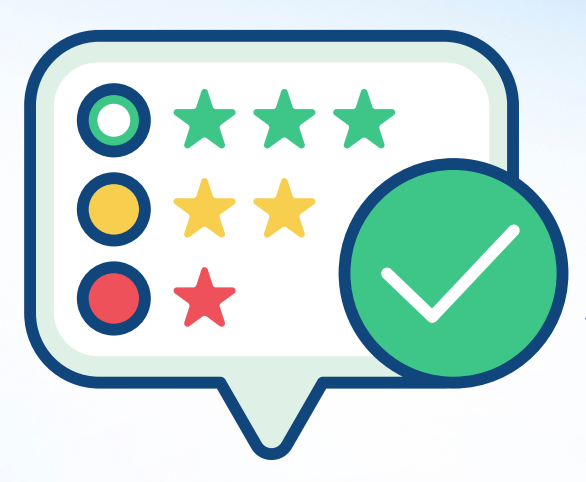

Queremos ouvir sua sugestão de melhoria, dúvidas e/ou elogios sobre o Novo Portal do Coordenador.

Scaneie o QRCode e fale com a gente!

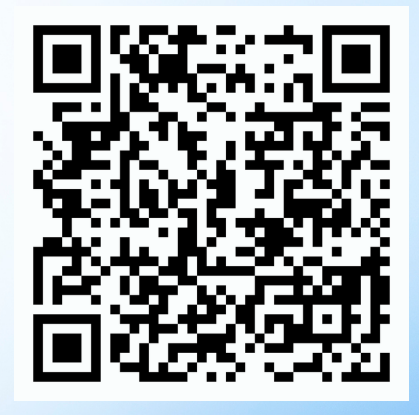

<https://forms.gle/2WUxaxJGu66E8xW38> ou acesse o link:

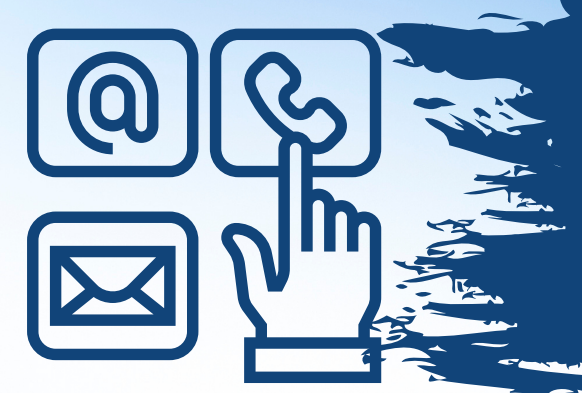

Precisa de esclarecimentos e informações adicionais? Entre em contato!

Unidade de Projetos Tel: 82 2122 -5336  $\mathbb{\mathbb{R}}$ E-mail: projetos@fundepes.br

Unidade de Gestão de Pessoas - UGP Tel: 82 2122 -5323  $\mathbb{\mathbb{Z}}$ E-mail: ugp@fundepes.br

Unidade de Contabilidade e Finanças  $\bigcirc$ Tel: 82 2122 -5343 E-mail: financeiro@fundepes.br

Unidade de Tecnologia da Informação Tel: 82 2122 -5335  $\boxtimes$ E-mail: informatica@fundepes.br